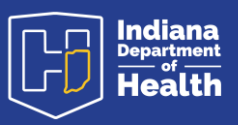

## Preamble

The purpose of this document is to show the procedures for making amendments to existing records. The procedures spelled out here are also covered in the video training guides and the text document guides found on the resources page: <https://www.in.gov/isdh/28076.htm>

Under the heading DRIVE Training and Online Demonstrations, the recorded videos of user training are available.

In the **DRIVE Coroner Recorded Training the pre-Registration amendment process at** minute 35:44; The post-Registration amendment process occurs at minute 54:00.

In the DRIVE Medical Certifier Recorded Training the pre-Registration amendment process at minute 34:50; the post-Registration amendment process occurs at minute 47:25.

Under the heading **DRIVE User Guides** are the text documents pertaining to each process.

In the DRIVE User Guide Medical Certifiers, the amendment process appears on page 51.

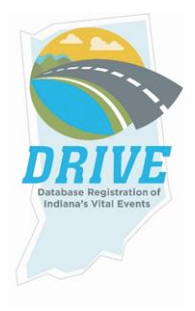

# Amendment Process to Records *Prior* to Registration

### From the **DRIVE Main Menu**, select **Life Events -> Death -> Locate Case.**

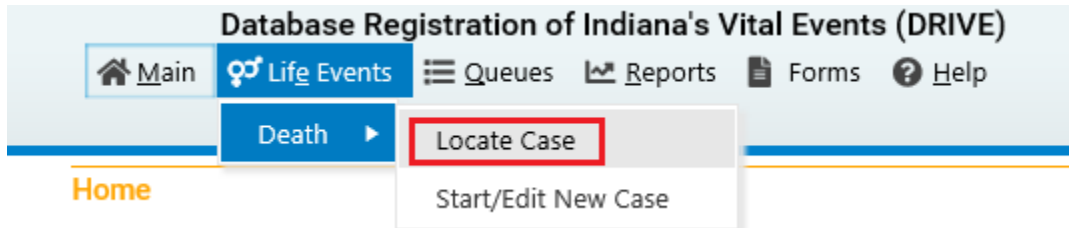

Enter as much decedent information as possible to narrow your search results and click Search.

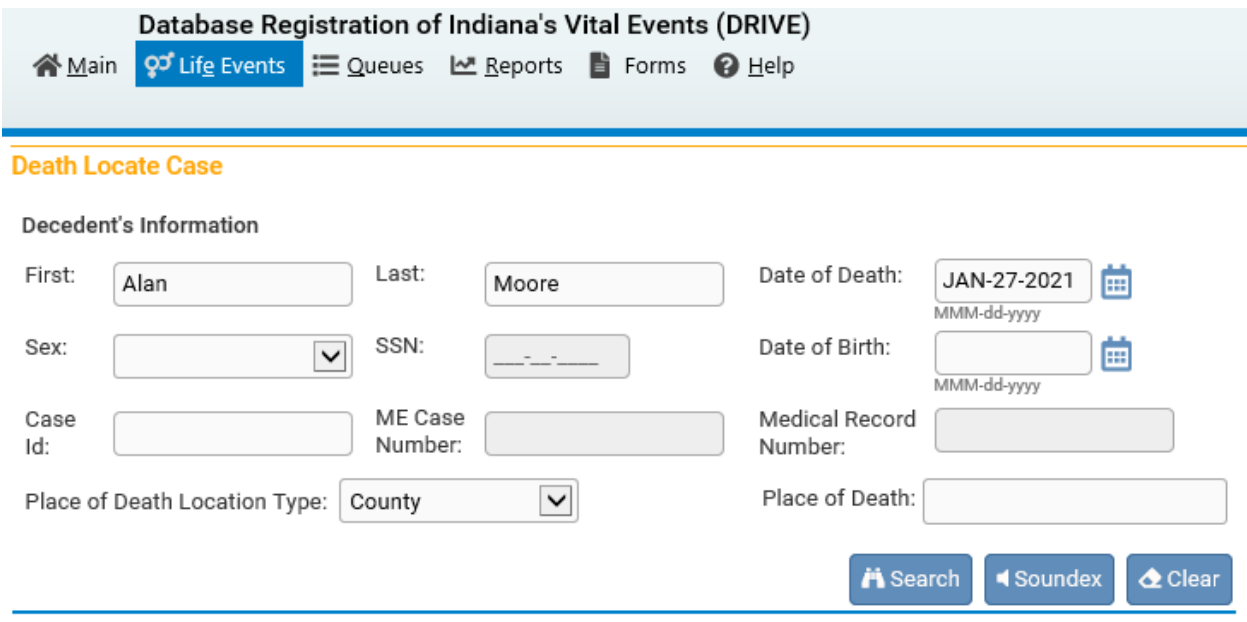

### If a record is located, select Preview.

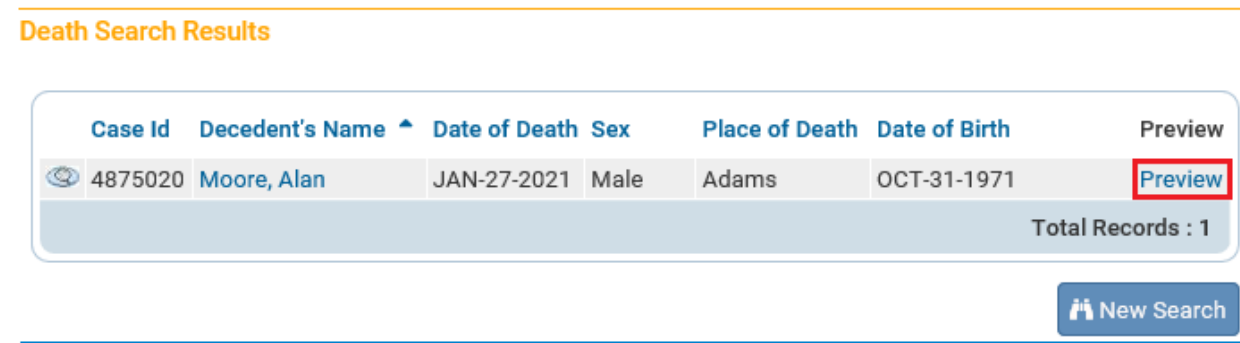

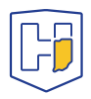

If it is the correct record, click the active link (**the decedent's name**) under the heading Decedent Name to open the record.

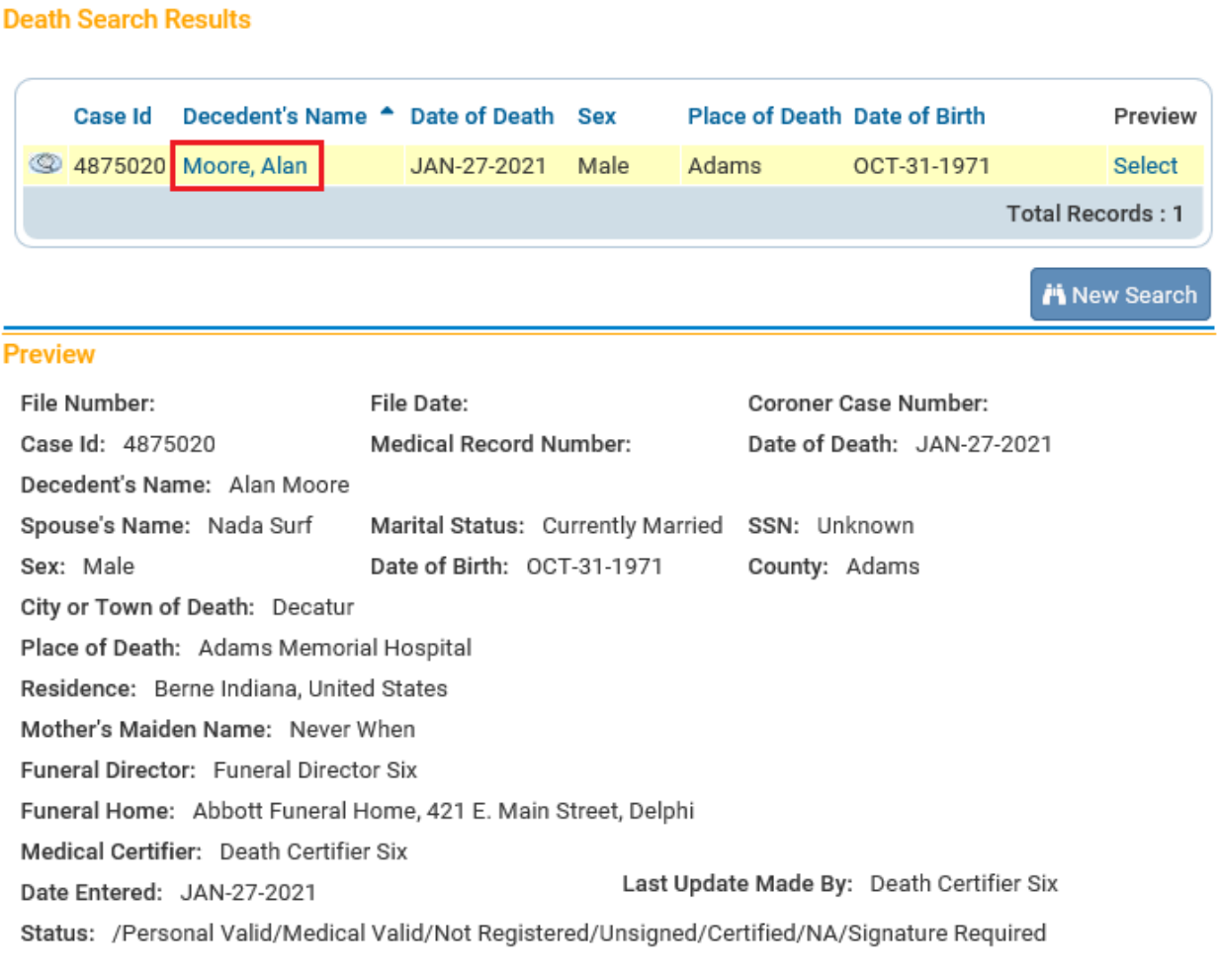

Provisional Notification of Death

**Working Copy** 

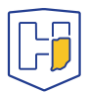

# Once the record has been accessed, click on the **Certify** tab.

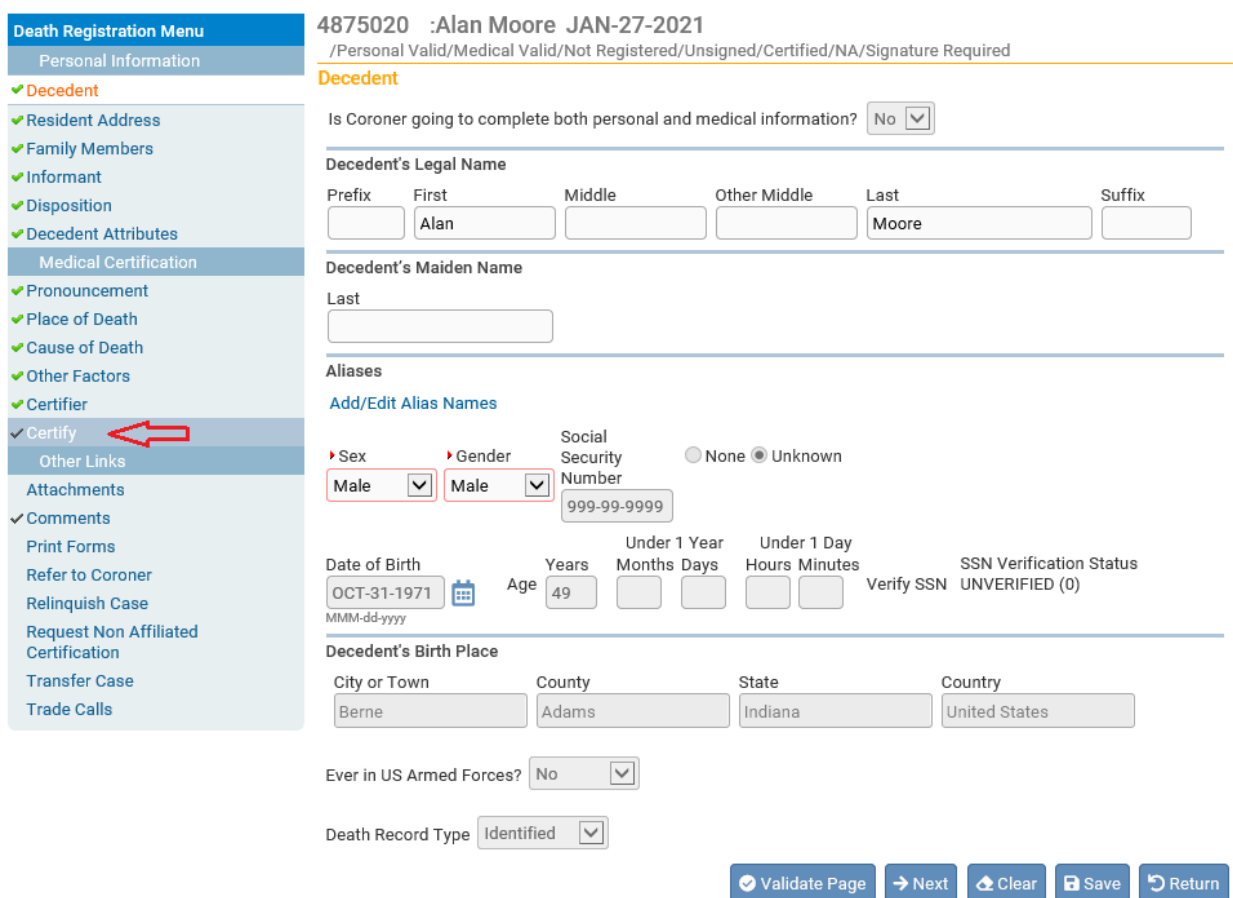

Once on the **Sign** tab / page, click on the **Uncertify** button.

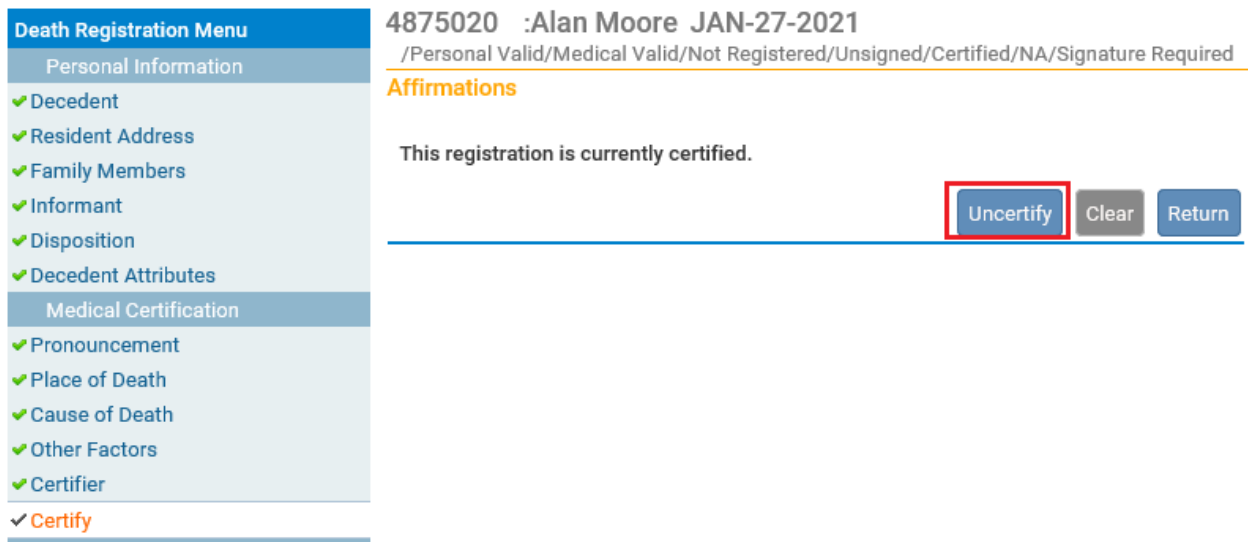

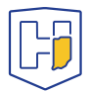

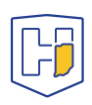

Clicking the **Uncertify** button will cause a pop-up to appear. Click on **Okay**.

### **Affirmations**

This registration is currently certified.

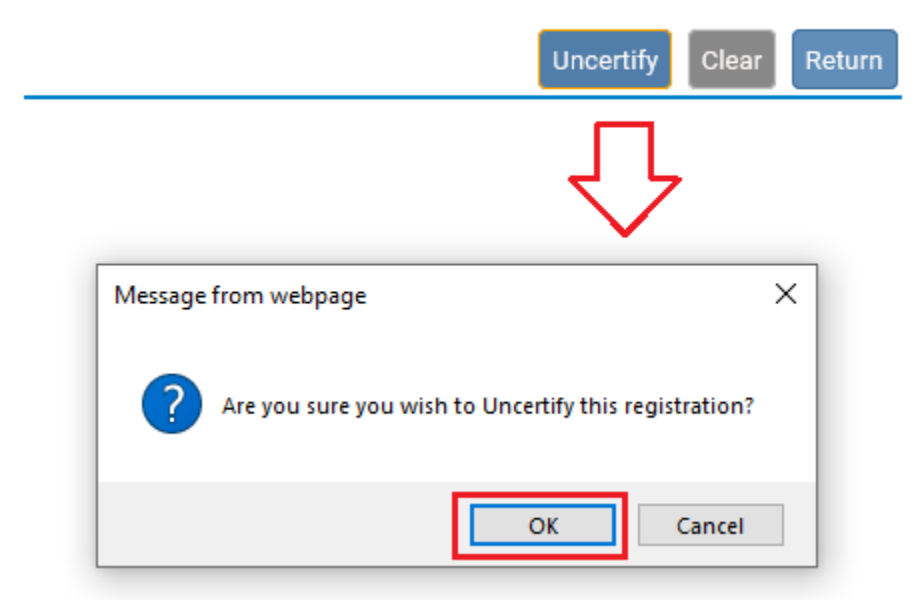

Drive will then note that the record has been **Uncertified**.

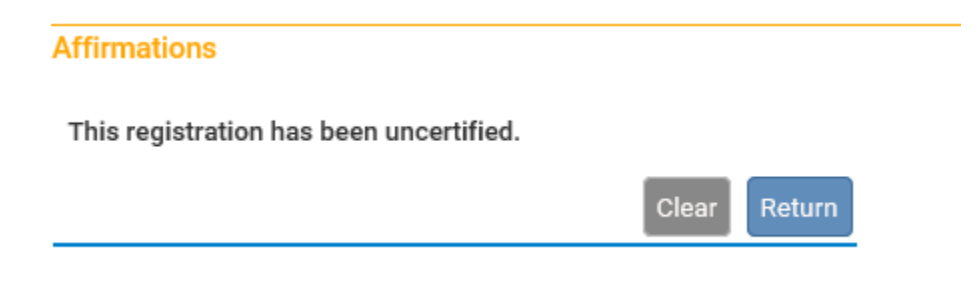

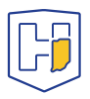

Having **Uncertified** the case, the fields of each page will no longer be greyed out. You can then select the appropriate tab in the menu to go to the page you wish to update.

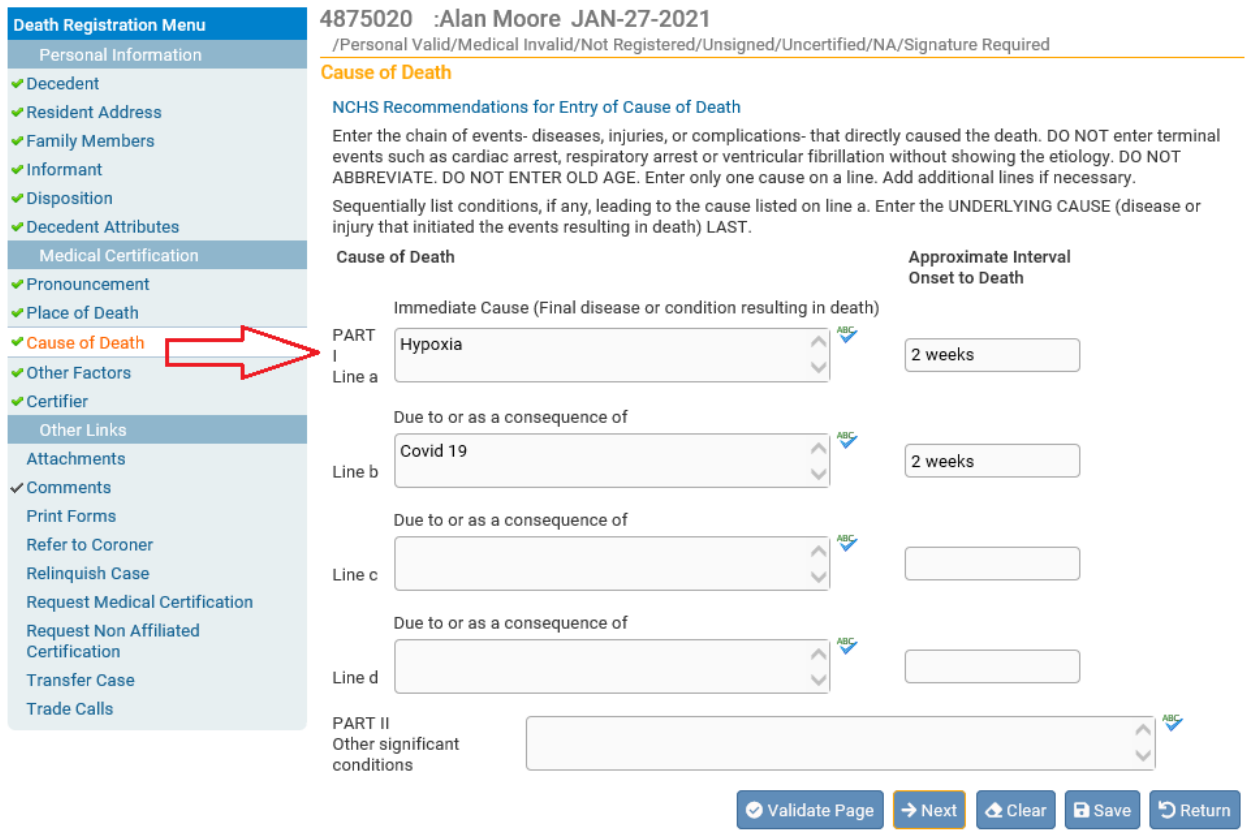

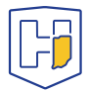

Once you make the appropriate changes, make sure to save them using the **Save** button at the bottom of the page.

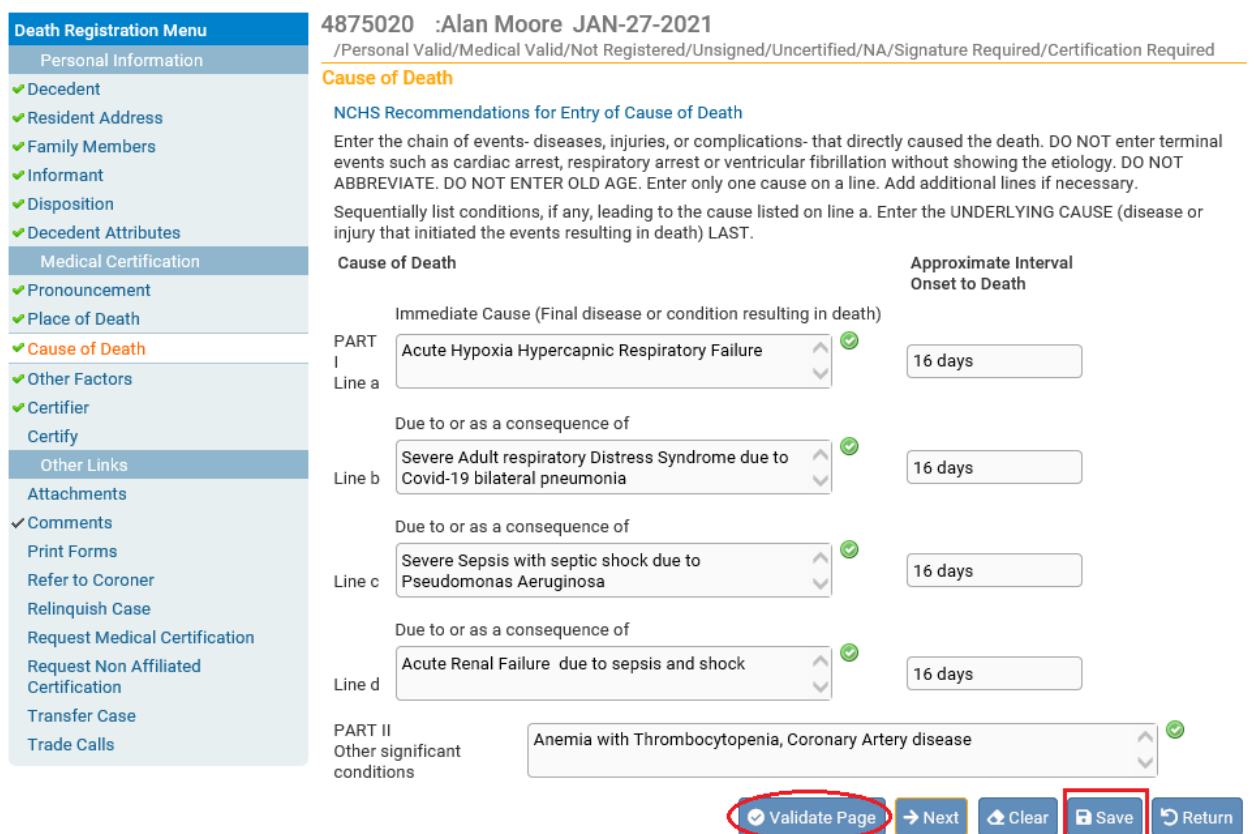

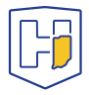

With the changes saved, click on the **Certifier** tab. Once there, click on the **Validate Page** button at the bottom.

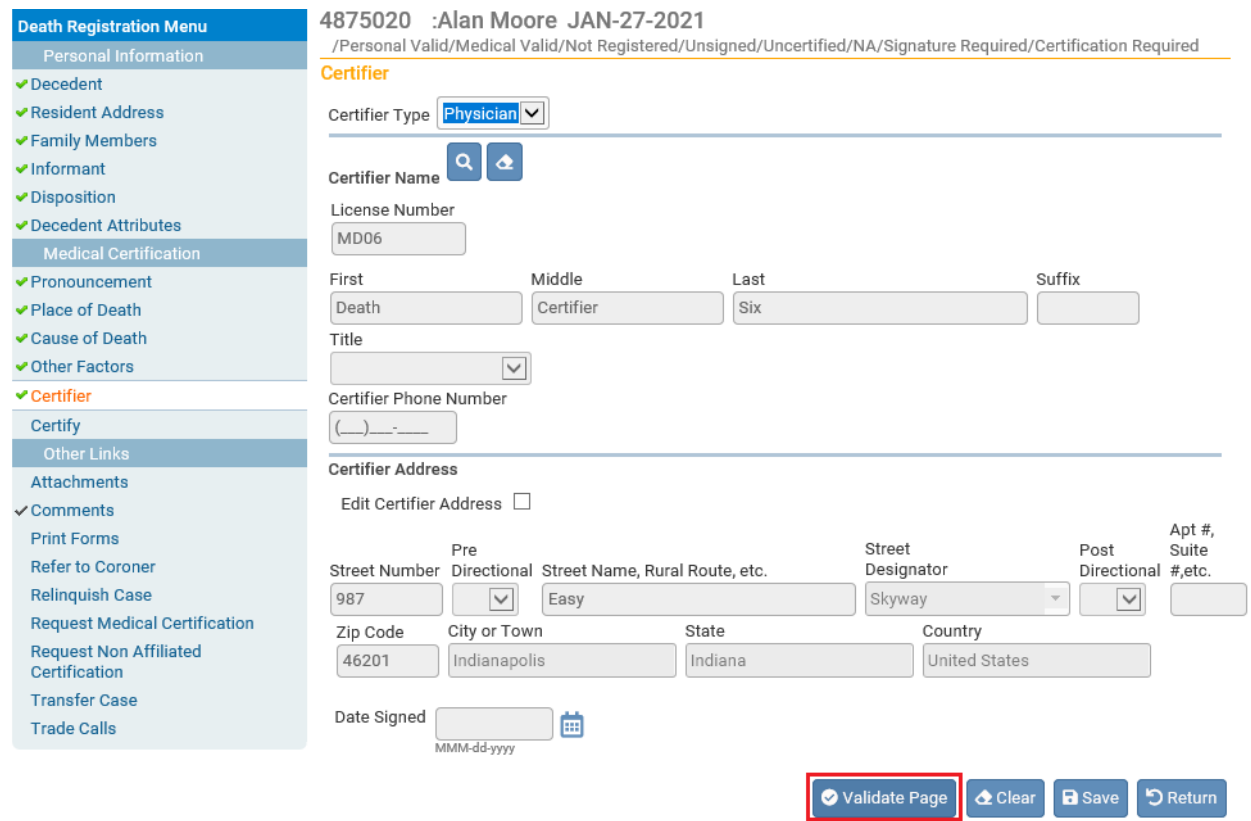

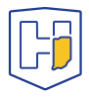

Clicking the **Validate Page** button will cause the Certify tab to reappear.

**Note**: If the **Certify** tab does not reappear, it is usually because the case has gone past the five-day window following the Date of Death. To proceed you will need to go to **Comments** (under **Other Links**) and add a new comment under the **Comment Type**: *Late filing reason.*

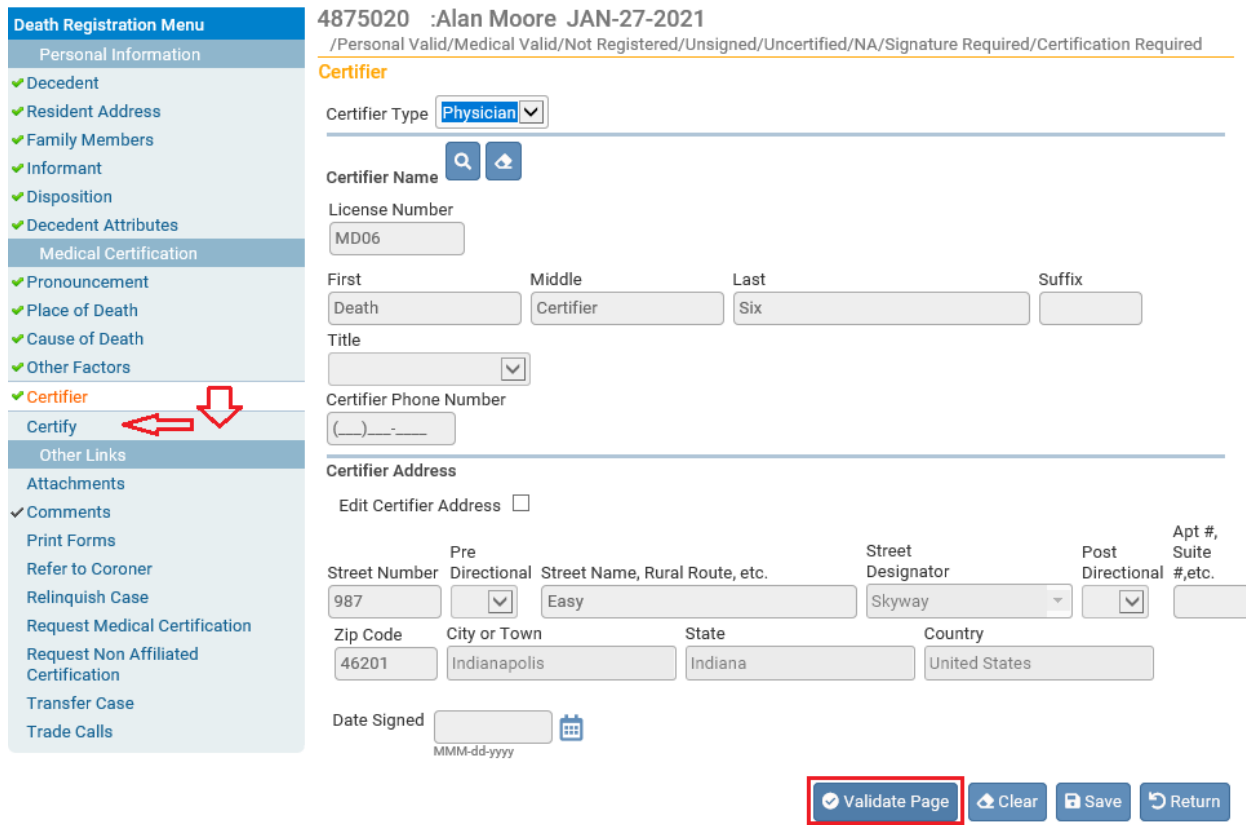

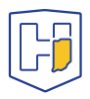

## Once back on the **Certify** tab, re-check the box and click on the **Affirm** button.

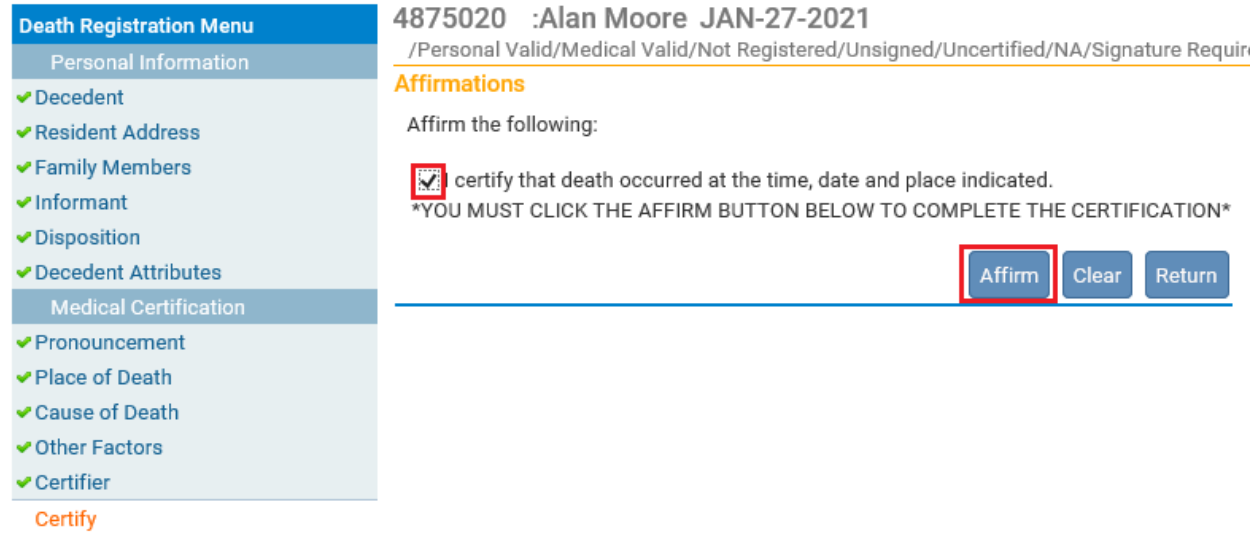

## The case will now appear as **Certified**.

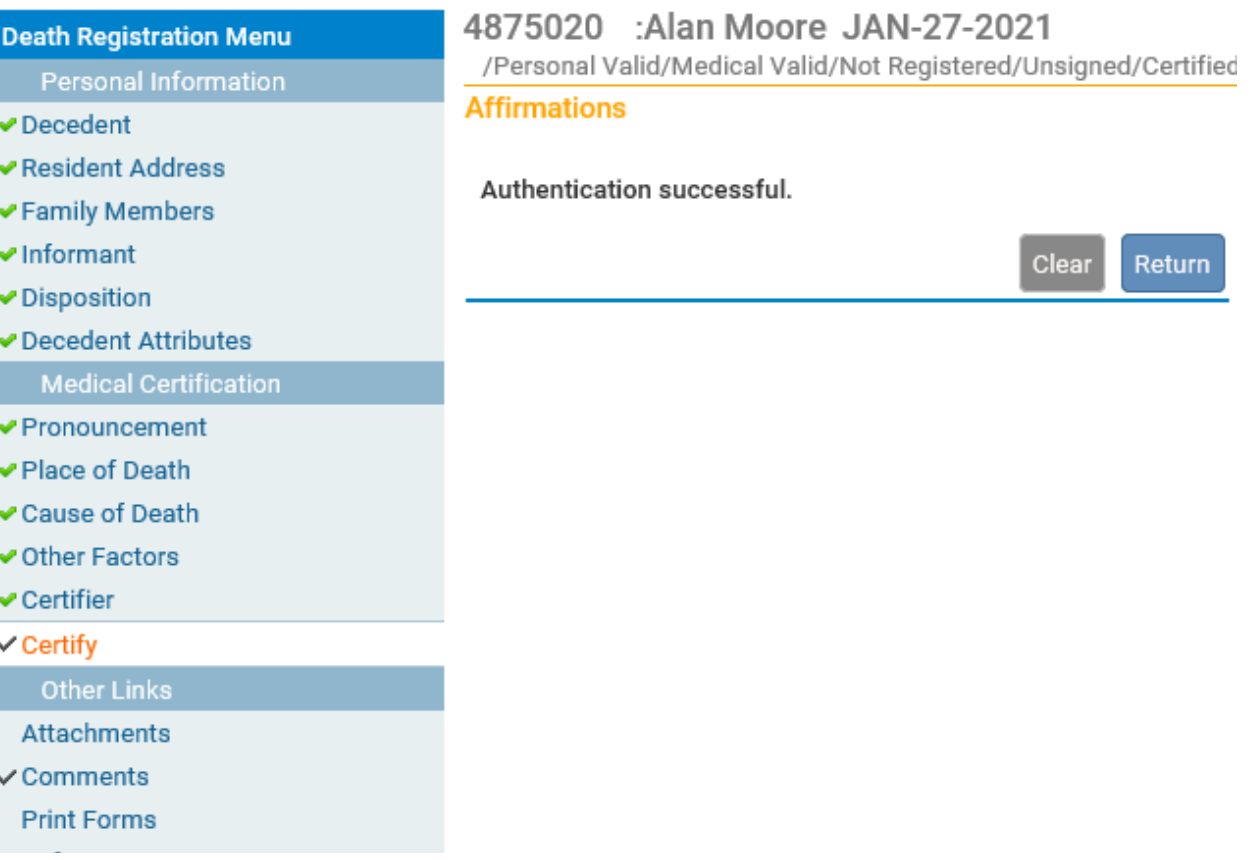

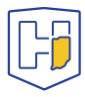

# Amendment Process to *Registered* Records

From the **DRIVE Main Menu**, select **Life Events > Death > Locate Case**.

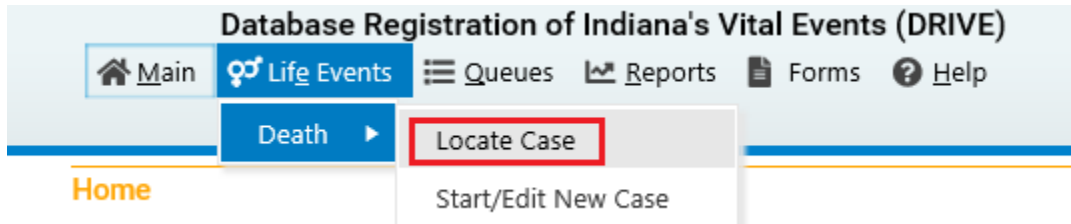

Enter as much decedent information as possible to narrow your search results and click Search.

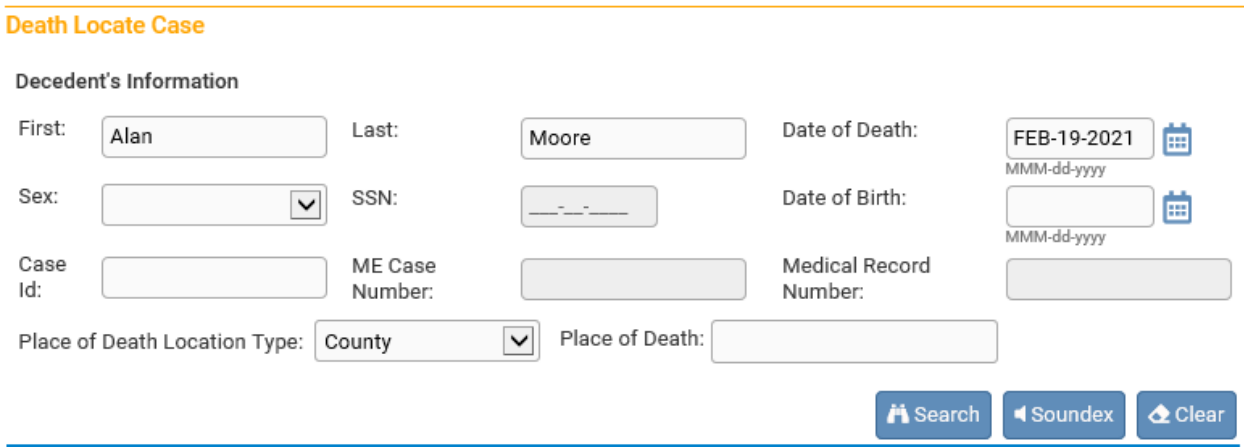

If a record is located, select **Preview**.

### **Death Search Results**

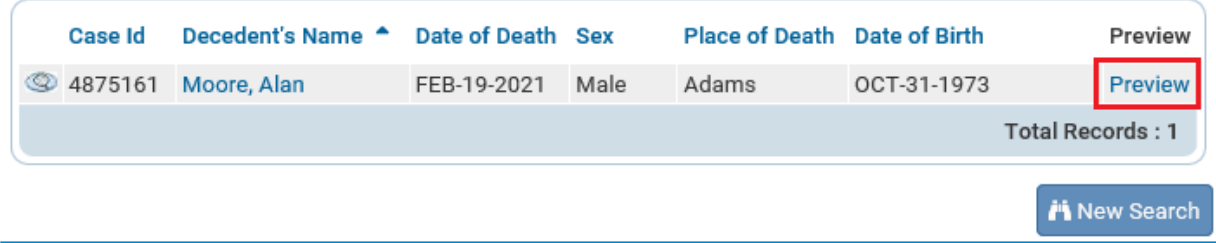

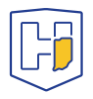

If it is the correct record, click the active link (**the decedent's name**) under the heading Decedent Name to open the record.

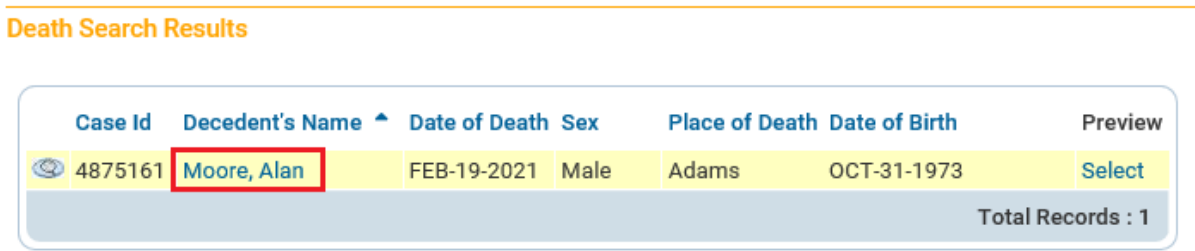

#### **Preview**

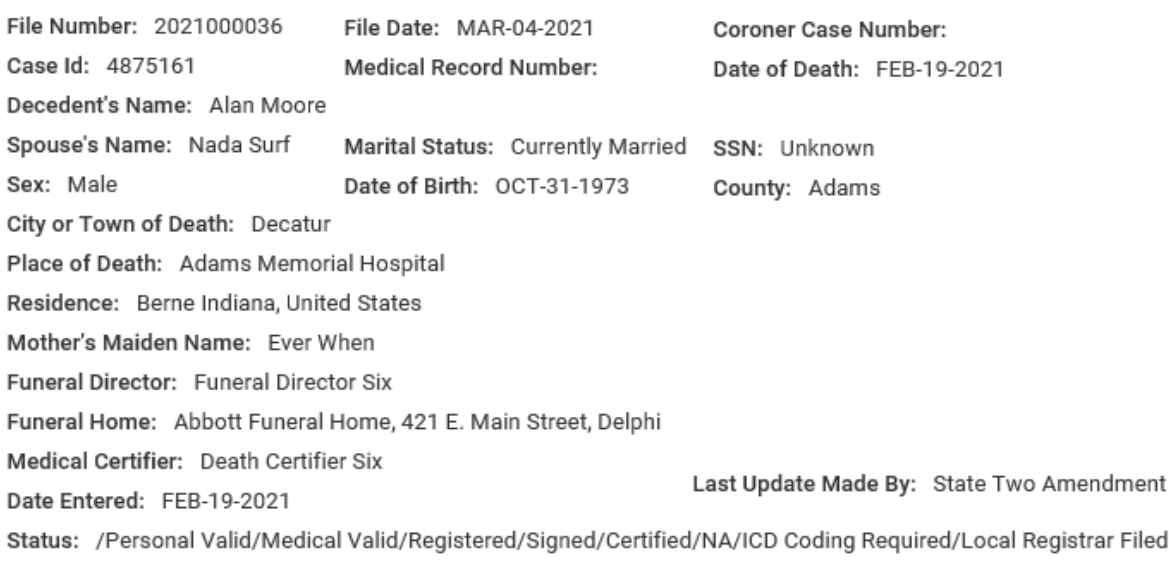

Provisional Notification of Death

**Working Copy** 

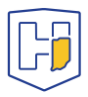

## Under **Other Links** select **Amendments**.

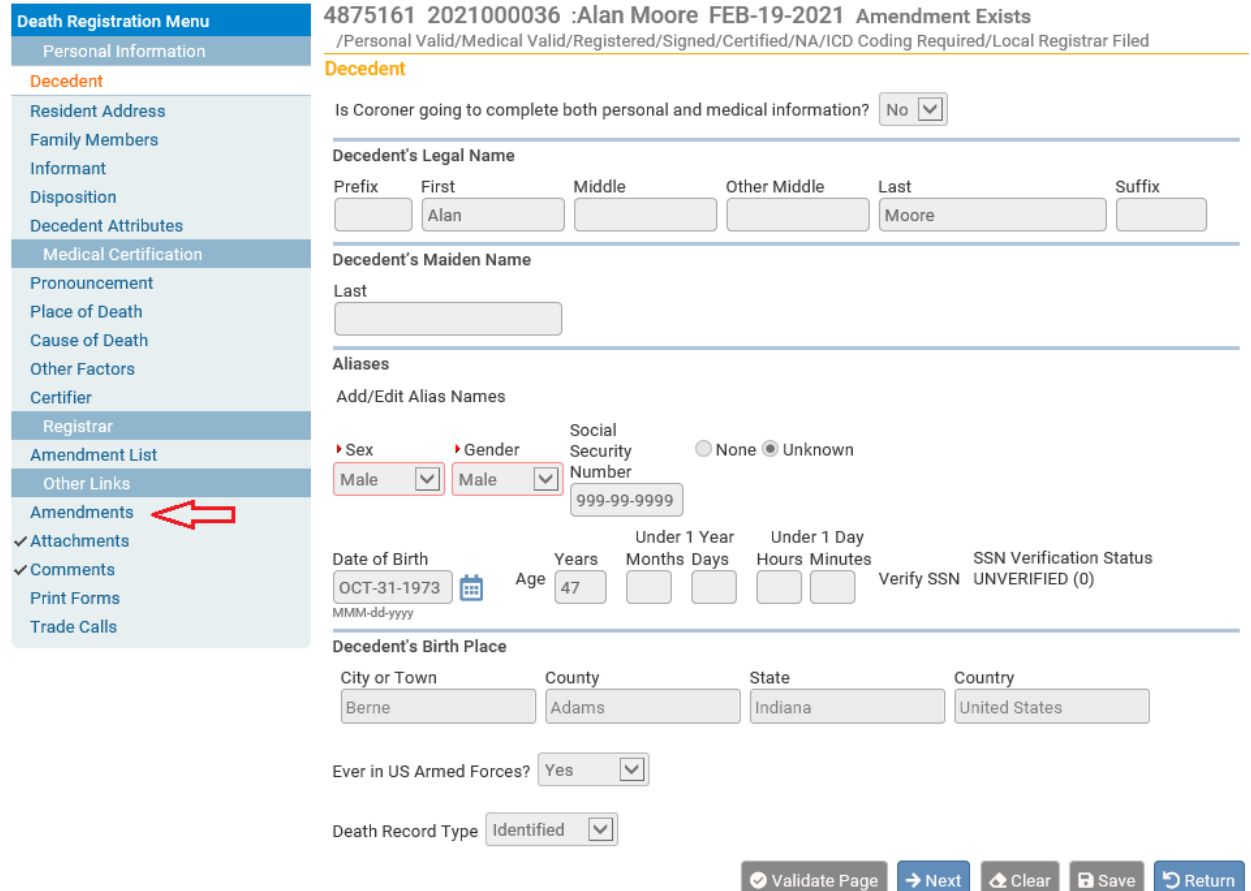

Under **Type** select appropriate choice from dropdown menu (*Medical* refers to the Medical Certification section that Medical Certifiers are responsible for).

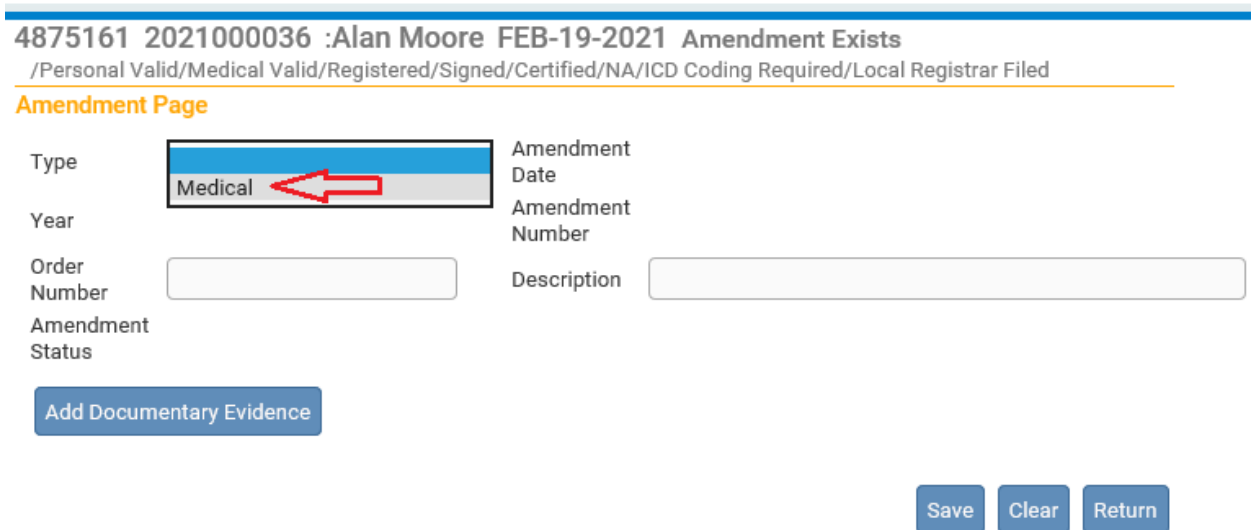

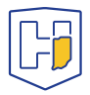

# Enter information in **Description** field *if desired*. Then click on **Save**.

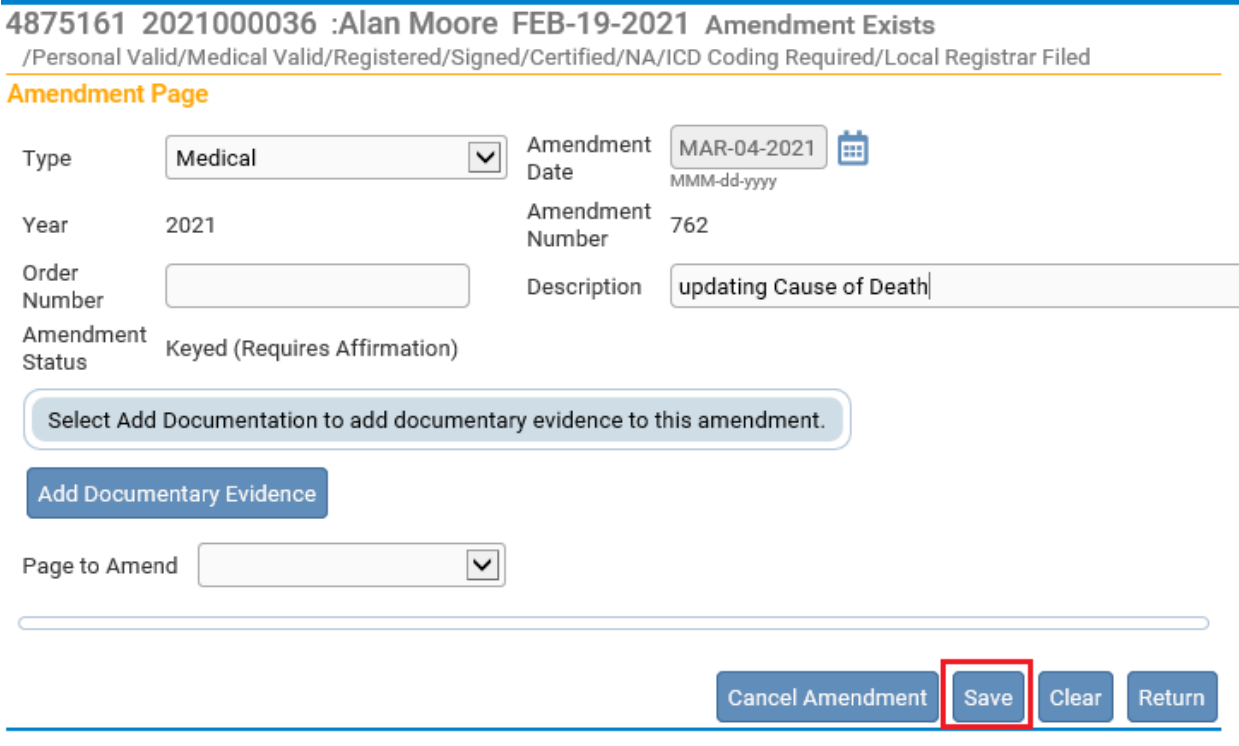

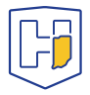

A new drop menu will appear with page selections to choose from. Select the appropriate page to update from **Page to Amend**.

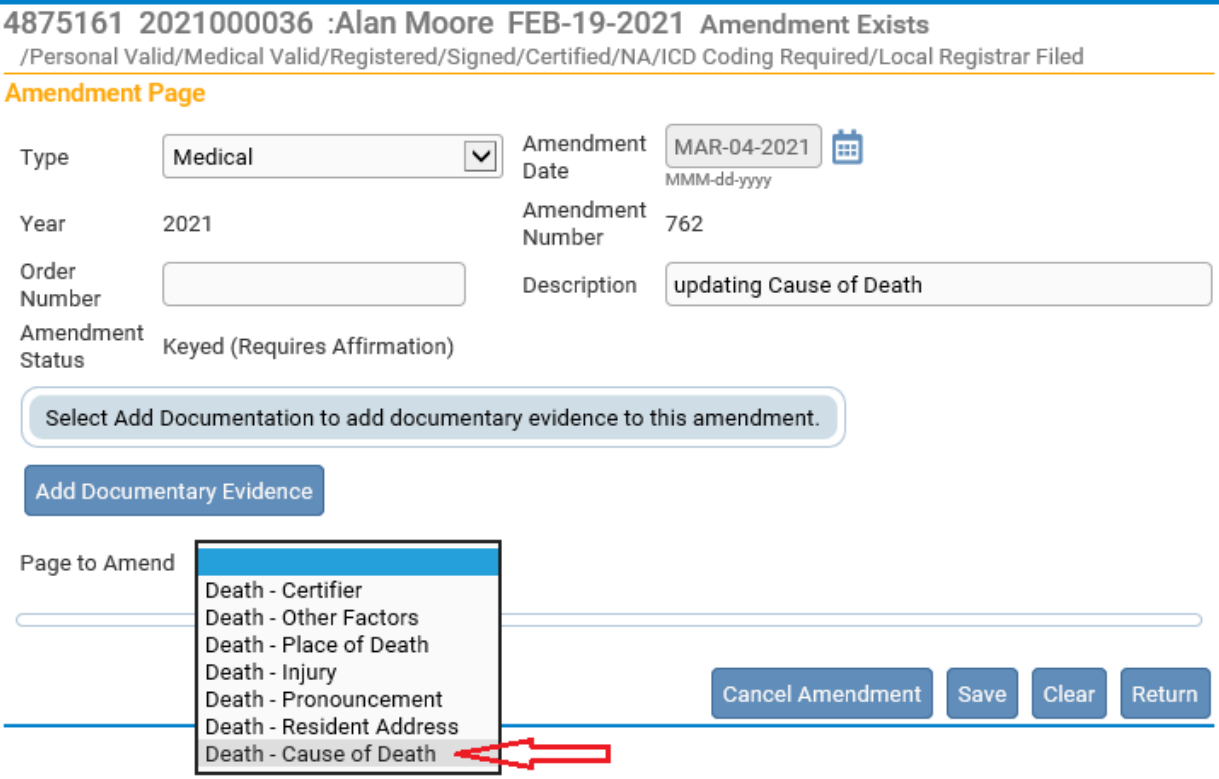

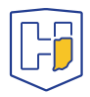

Once the page is selected from the drop menu, the page the be amended will populate below the drop menu fields.

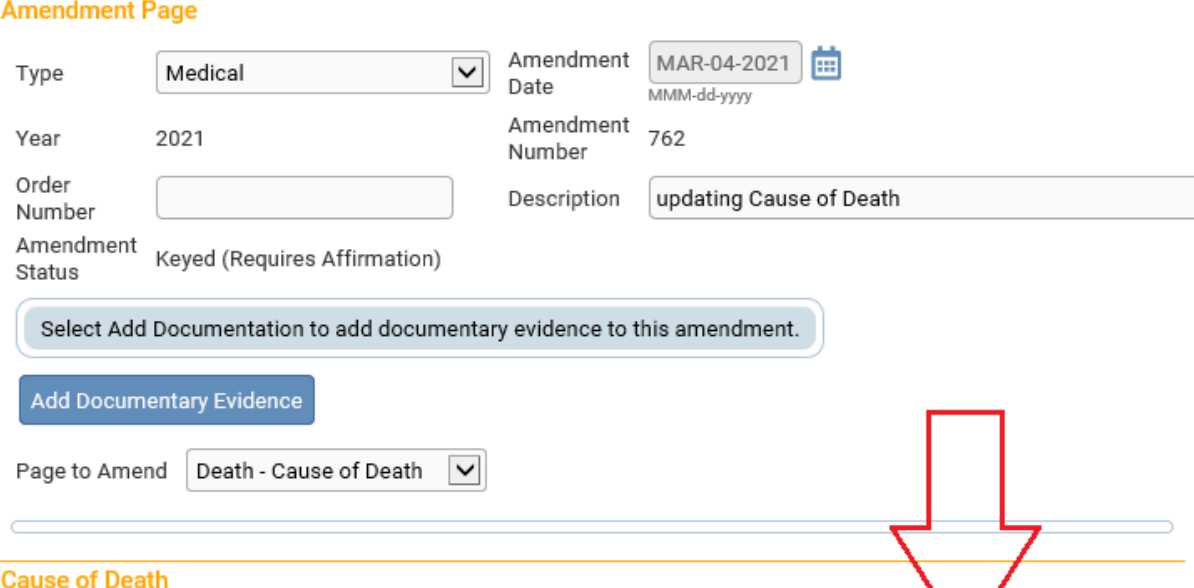

#### NCHS Recommendations for Entry of Cause of Death

Enter the chain of events-diseases, injuries, or complications- that directly caused the death. DO NOT enter terminal events such as cardiac arrest, respiratory arrest or ventricular fibrillation without showing the etiology. DO NOT ABBREVIATE. DO NOT ENTER OLD AGE. Enter only one cause on a line. Add additional lines if necessary.

Sequentially list conditions, if any, leading to the cause listed on line a. Enter the UNDERLYING CAUSE (disease or injury that initiated the events resulting in death) LAST.

Immediate Cause (Final disease or condition resulting in death)

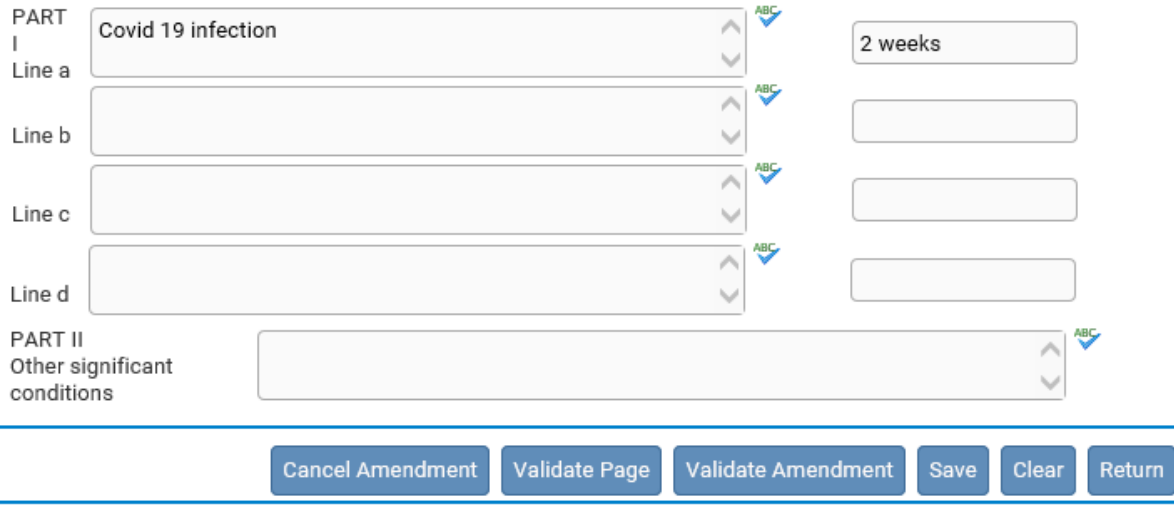

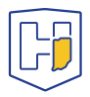

Update the fields requiring changes and then scroll down to the bottom of the page and click **Save.** You can also select **Validate Amendment** to ensure the amendment passes validation rule checks.

### **Cause of Death**

#### NCHS Recommendations for Entry of Cause of Death

Enter the chain of events-diseases, injuries, or complications-that directly caused the death. DO NOT enter terminal events such as cardiac arrest, respiratory arrest or ventricular fibrillation without showing the etiology. DO NOT ABBREVIATE. DO NOT ENTER OLD AGE. Enter only one cause on a line. Add additional lines if necessary.

Sequentially list conditions, if any, leading to the cause listed on line a. Enter the UNDERLYING CAUSE (disease or injury that initiated the events resulting in death) LAST.

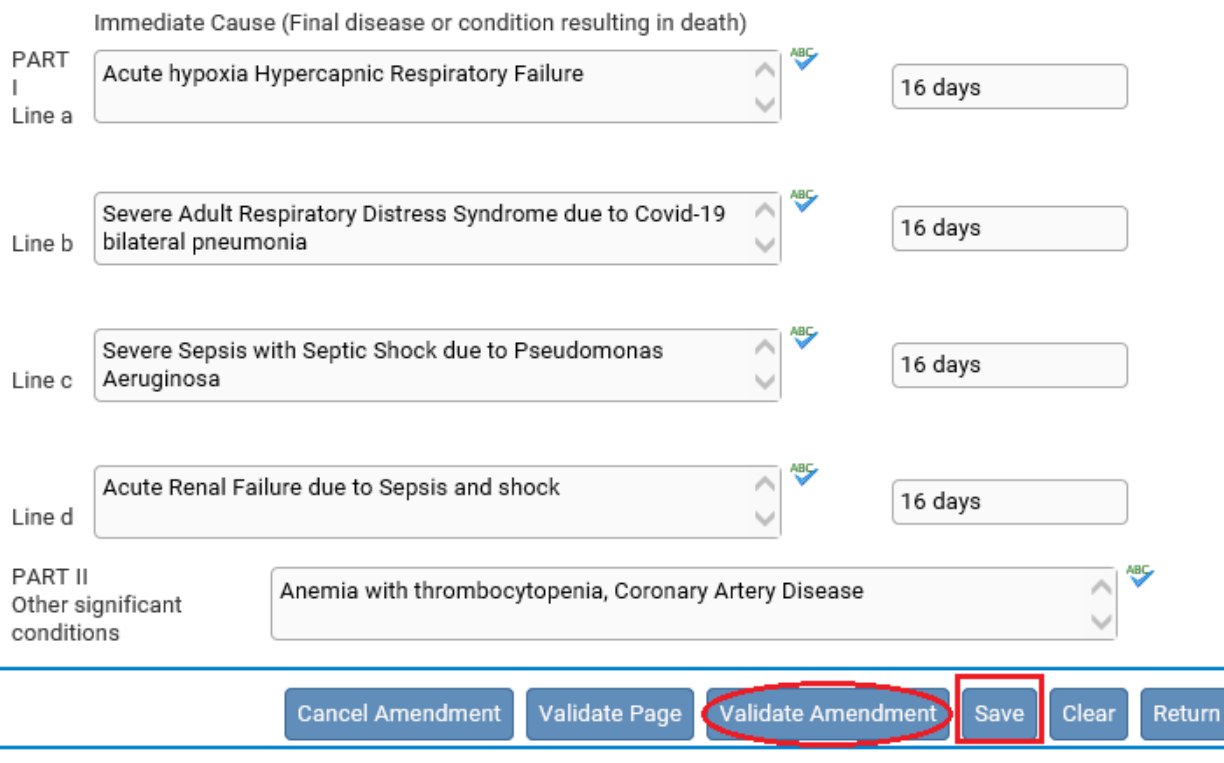

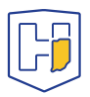

Once saved, a note appears at bottom of the page indicating the changes made. There will also be a line of red text regarding affirmation.

### **Amendment Page**

The Amendment has not been affirmed. Please select Amendment Affirmation to Affirm the amendment.

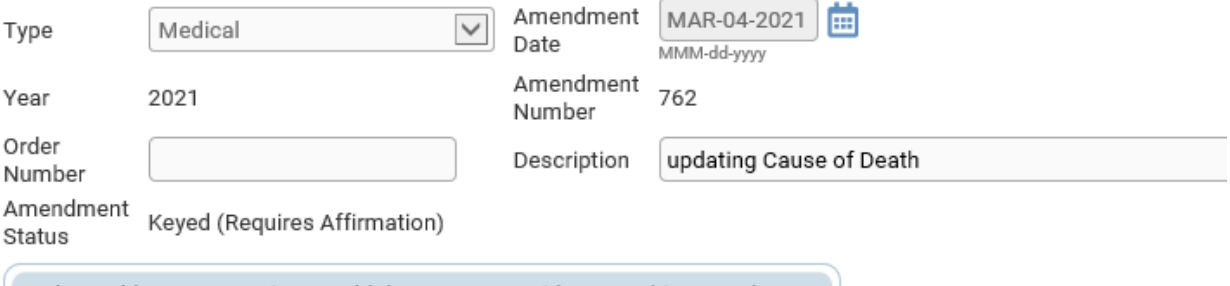

Select Add Documentation to add documentary evidence to this amendment.

Add Documentary Evidence

Page to Amend

 $\vert \textbf{v} \vert$ 

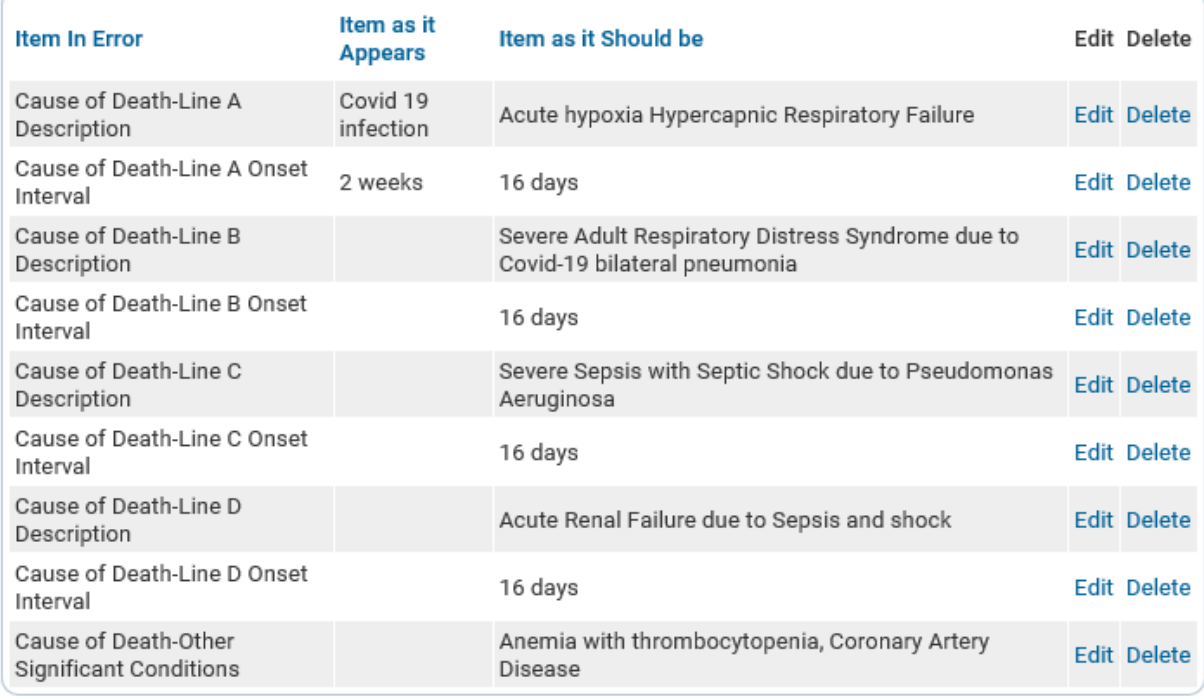

**Cancel Amendment** 

Validate Amendment

Save Clear

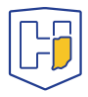

Return

When you choose a page to update, a new Menu tab will appear atop the other menus. Once you have Saved your updates, select **Amendment Affirmation** from upper left under the **Amendments Menu** heading.

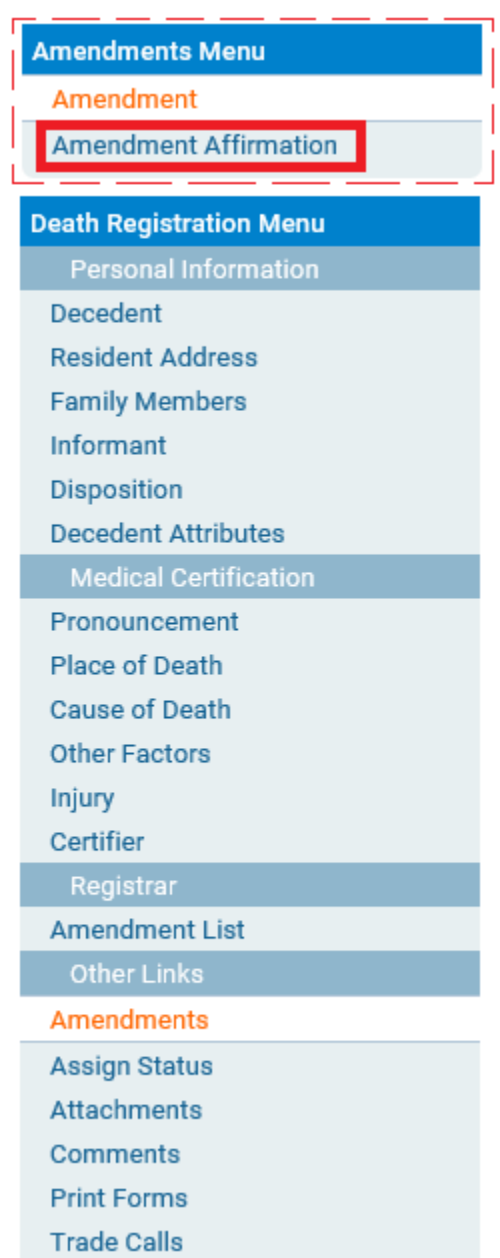

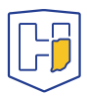

**Click the box** next to the affirmation statement to populate a checkmark in it, then click **Affirm**.

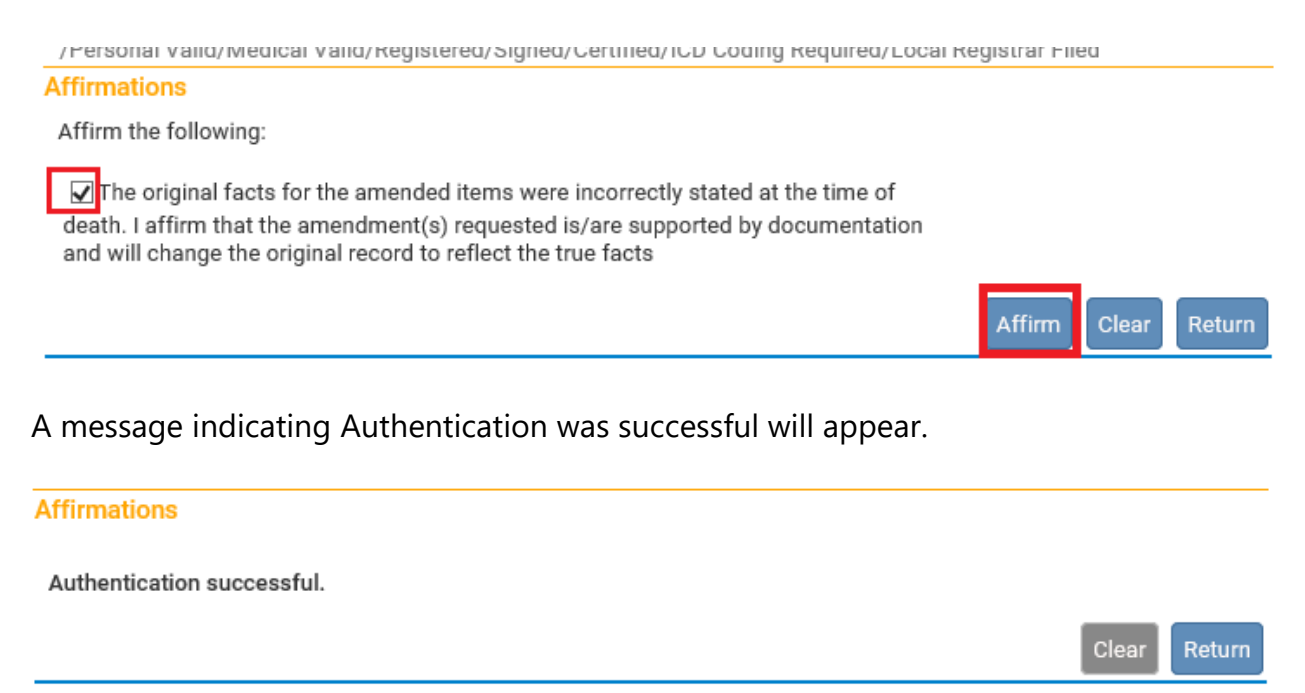

The amendment(s) made will not display in the record until the Indiana Department of Health approves them. Once approved, under Messages there will be one displayed showing the amendment was approved. It will also indicate whether the amendment was rejected if applicable.

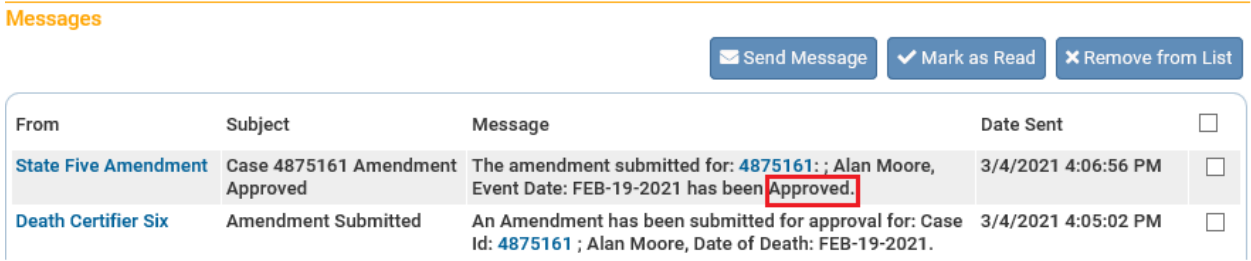

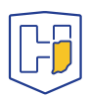